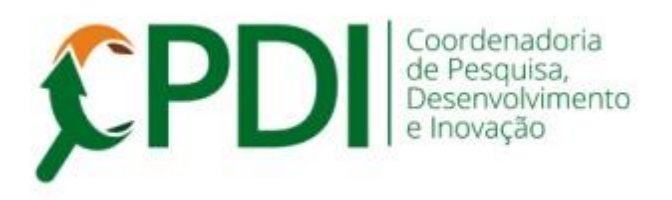

## **Comunicado 001-2020 27 janeiro 2020**

Prezado(a) pesquisador(a),

Sobre **assinatura digital** de documentos do Sistema Gestor de Pesquisa - SGP

A Coordenadoria de WEB implementou mais um documento: **Declaração da Infraestrutura e Autorização para o uso da Mesma** que é assinado pelo responsável pelo local da realização da pesquisa.

Esse documento poderá ser assinado digitalmente pelos responsáveis pelos locais da UNOESTE e também externos (ex. hospital, ESF, clínica, escola, academia etc). Neste último caso será necessário um cadastro simples (apenas na primeira vez) do responsável no SGP.

Mesmo sendo um processo bem simples, elaboramos um TUTORIAL (Anexo) sobre como assinar e obter a assinatura digital do responsável pelo local.

A assinatura digital para esse documento específico **será habilitada a partir do dia 29 de janeiro**.

Obs.: casos específicos de projetos que tiveram o cadastro iniciado antes dessa data serão analisados para que ocorra a tramitação normal.

Em caso de dúvidas, consulte a CPDI.

Atenciosamente,

Jair R. Garcia Jr. Coordenador da CPDI **Anexo**

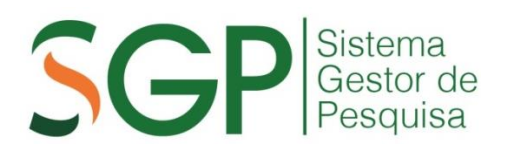

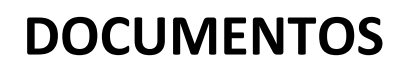

## **DECLARAÇÃO DE INFRAESTRUTURA**

## **Tutorial para Assinatura Digital interna e externa**

A descrição abaixo se refere aos passos para a geração do documento, assinatura digital pelo pesquisador e envio para que o responsável pela infraestrutura também efetue a assinatura digital.

Para iniciar o processo, acesse o Menu ACOMPANHAMENTO, clique em EMISSÃO E ENVIO DE DOCUMENTOS, selecione o projeto.

**1. Gerar o documento.** Clique no botão (destaque em vermelho).

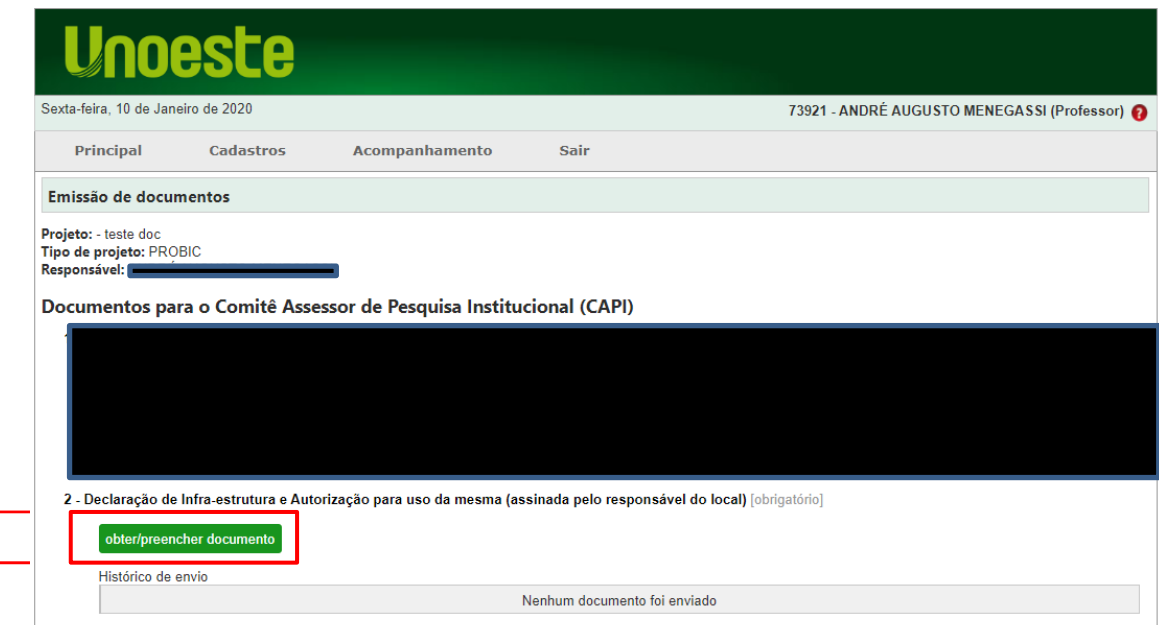

**2. Preencher, assinar e enviar.** Os campos do documento devem ser preenchidos (Local, Infraestrutura, Nome do responsável/Signatário, Função/cargo). Após o preenchimento clique no botão (destaque em vermelho)

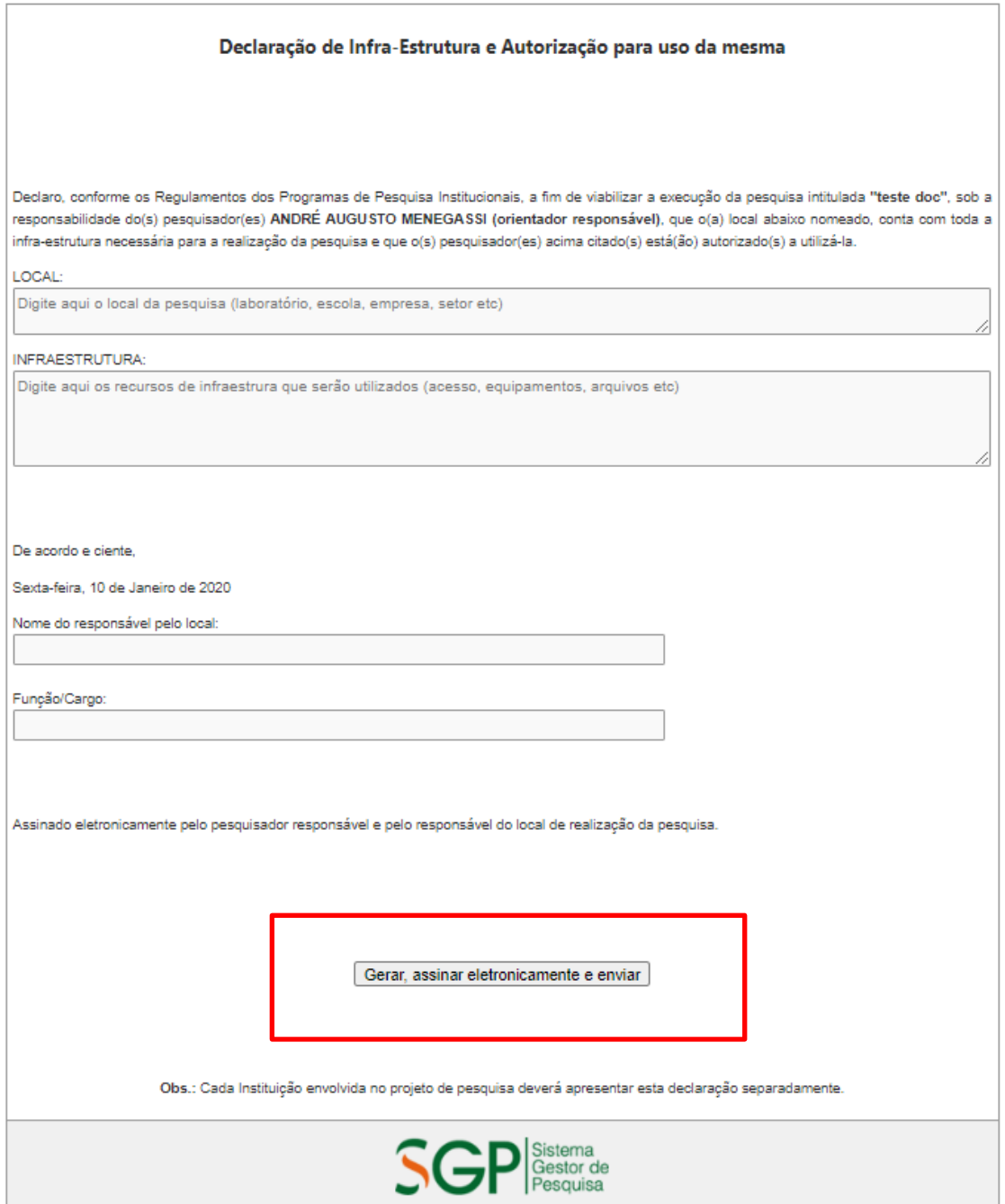

**Contract Contract Contract** 

**3. Pesquisa de Signatário.** Utilize o botão de PESQUISAR para localizar o responsável/Signatário que fará a assinatura digital do documento.

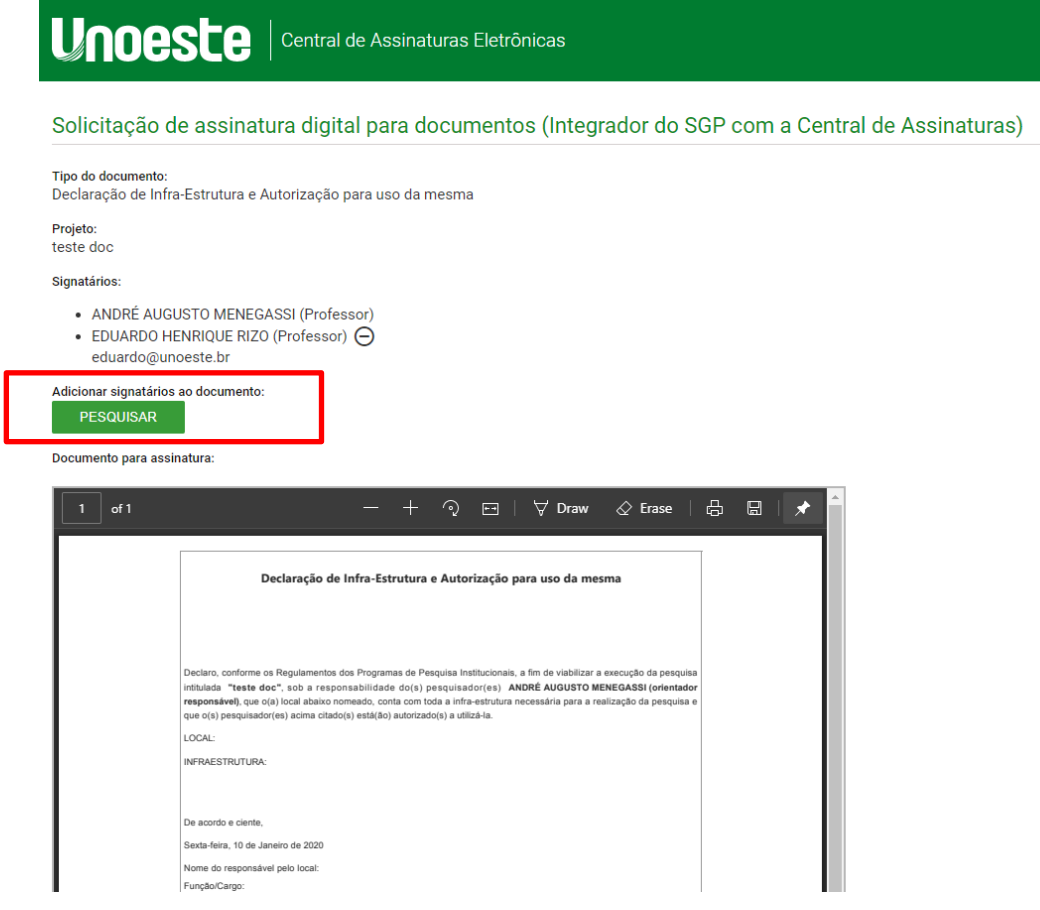

**3.1.** Digite o nome do responsável/Signatário para realizar a pesquisa no banco de dados.

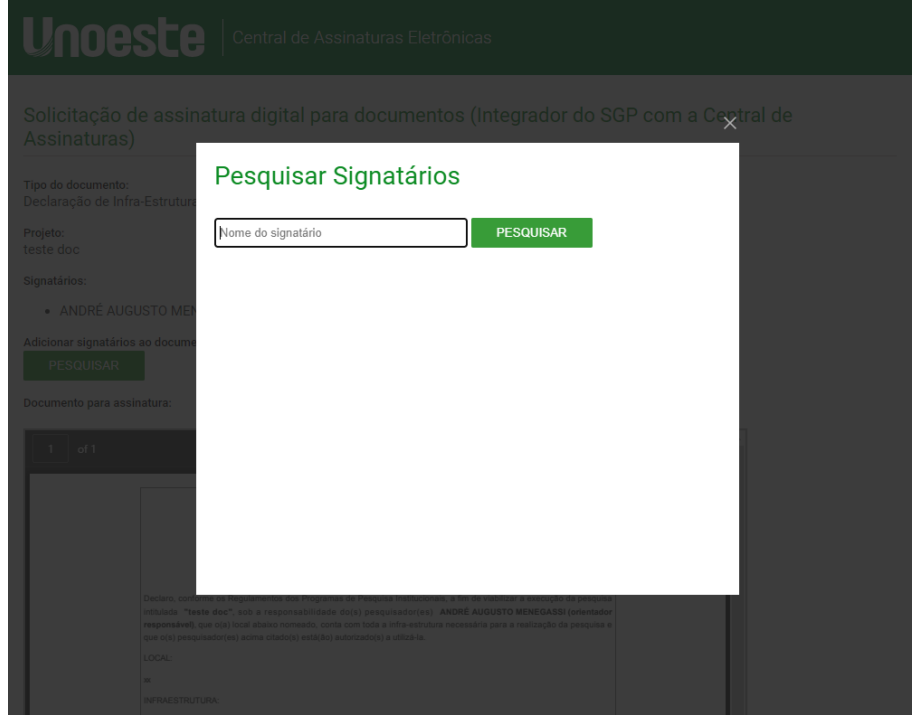

3.2. No caso em que já há cadastro do responsável/Signatário, bastão clicar no botão para incluir.

No caso em que ainda não há cadastro do responsável/Signatário, clique no item em destaque para cadastrar novo responsável/Signatário.

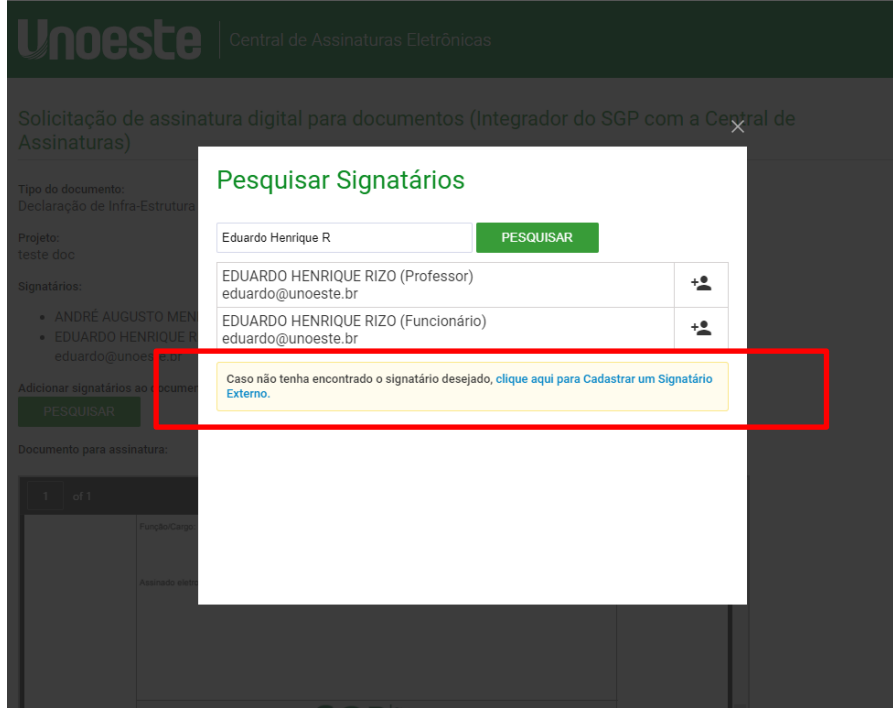

**3.3.** Cadastre o responsável/Signatário preenchendo os dados solicitados e salve. Esse responsável/ Signatário ficará SALVO para futuros cadastros.

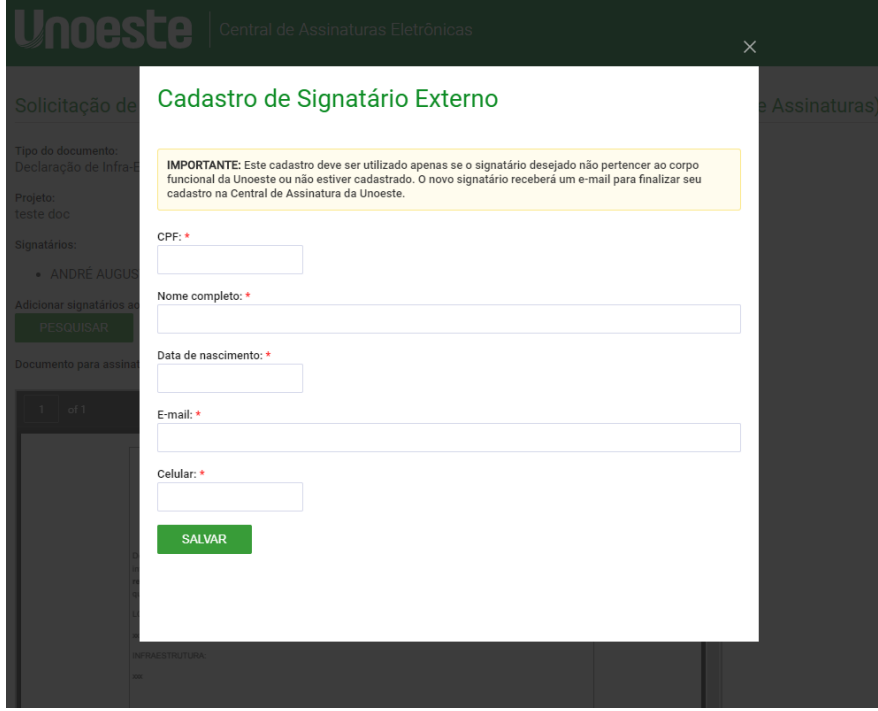

**4. Assinar e enviar.** Após inserir o responsável/Signatário, retorne para a tela do documento de Infraestrutura.

O pesquisador responsável deve incluir sua senha e Assinar (destaque em vermelho).

Após essa assinatura o responsável/Signatário receberá um e-mail com as instruções para sua Assinatura Digital.

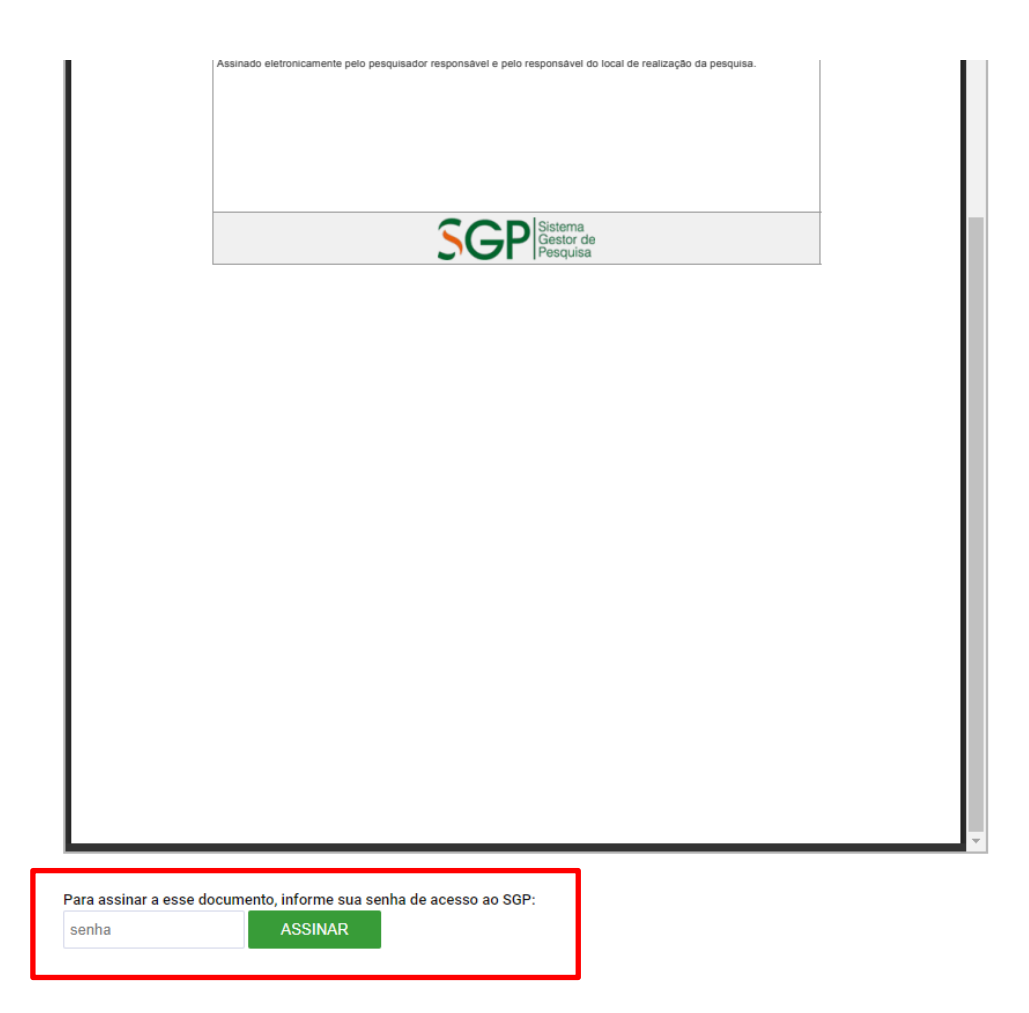